Fecha: lunes, 17 de Marzo de 2014

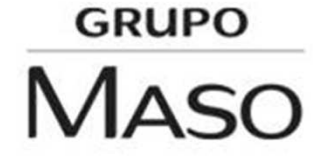

Al reiniciar el equipo el programa se ejecutara automáticamente, en caso de de no hacerlo, debe ir <sup>a</sup> *MENU INICIO>TODOS LOS PROGRAMAS>WATCHGUARD MOBILE VPN>MOBILE VPN MONITOR*. Se mostrara la pantalla de configuración inicial. Haremos clic en «YES»

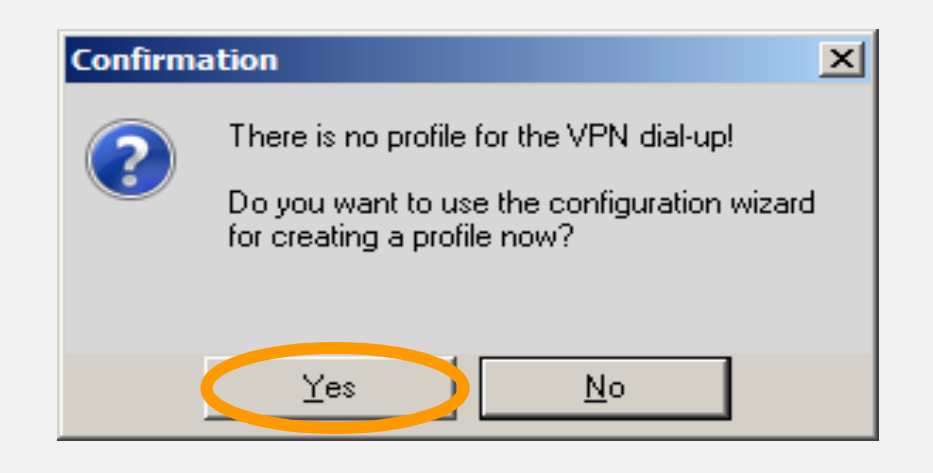

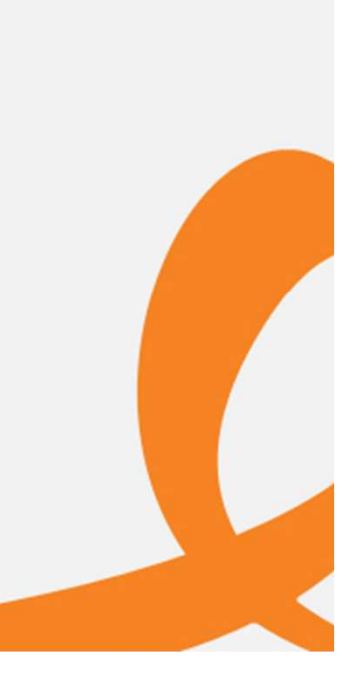

Luego se desplegara la pantalla para seleccionar el Perfil <sup>d</sup> eConexión. En nuestro caso, el perfil de conexión es entregado por la<br>empresa, prestadora, del servicio, por lo que debe seleccionar empresa prestadora del servicio, por lo que debe selecciona r«PROFILE IMPORT» <sup>y</sup> luego en NEXT.

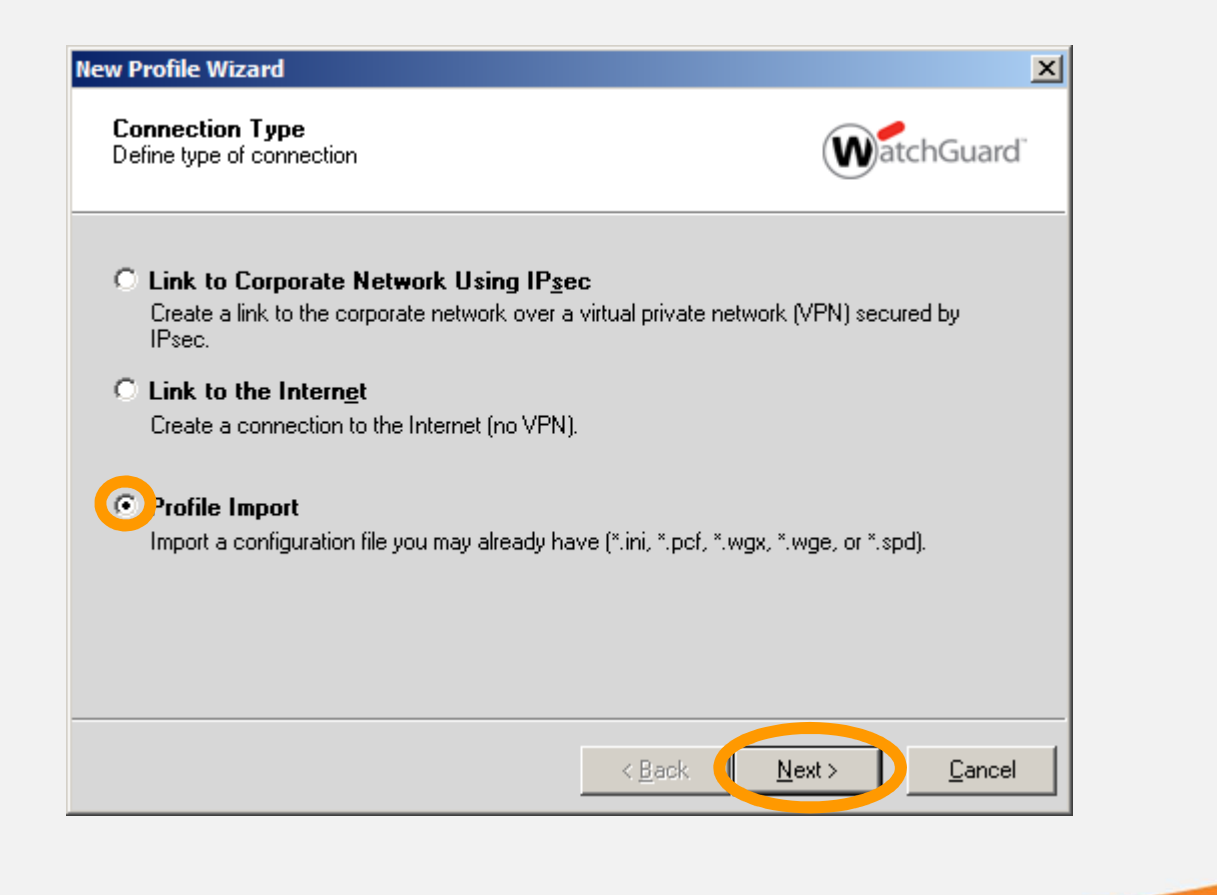

En la siguiente pantalla haga clic en el botón que contiene los puntos suspensivos <sup>y</sup> seleccione el perfil indicado para la conexión. *Consultar con el personal de Soporte <sup>o</sup> el Administrador de Red.*

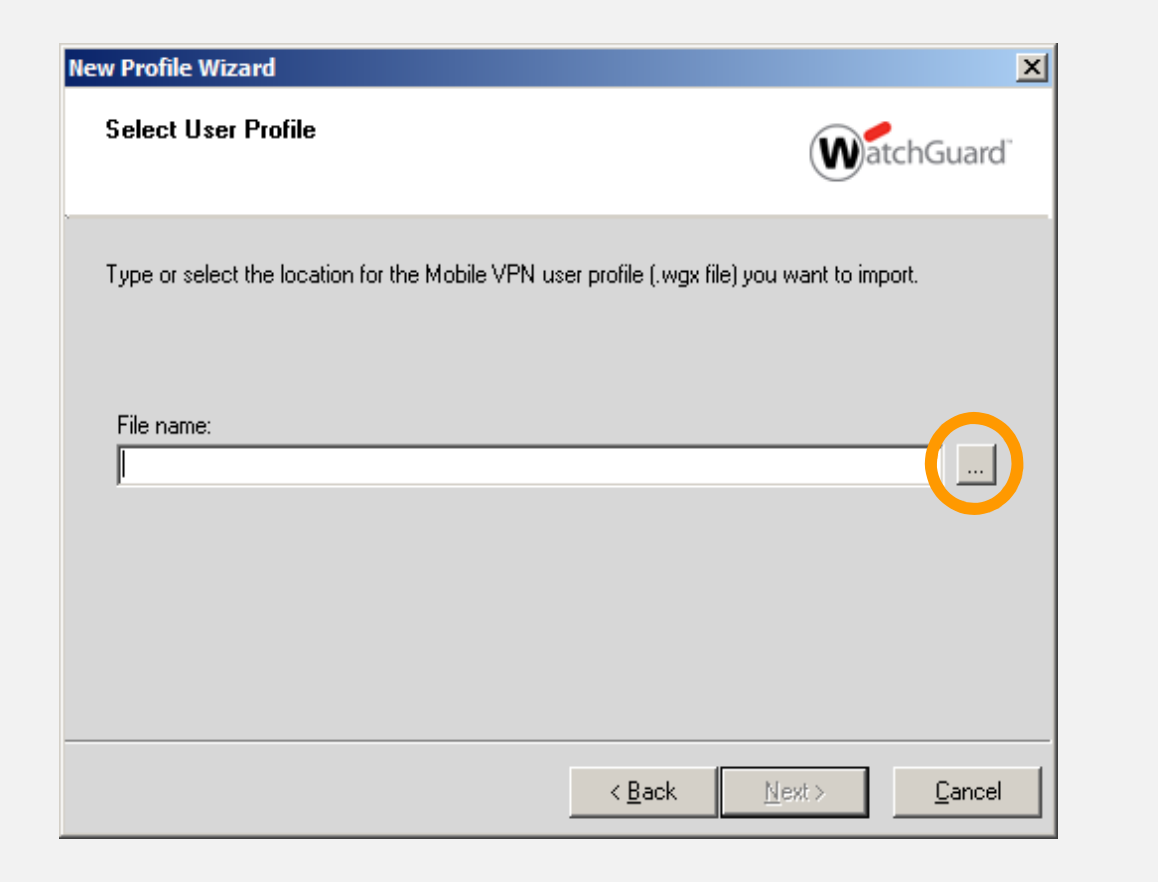

Una vez seleccionado el Archivo de Perfil de Conexión, si est aencriptado, le solicitara una contraseña, para el momento de la<br>elaboración de este manual la contraseña es "Altermedios123" sin elaboración de este manual, la contraseña es "Altermedios123" sin las comillas. «Clic en NEXT».

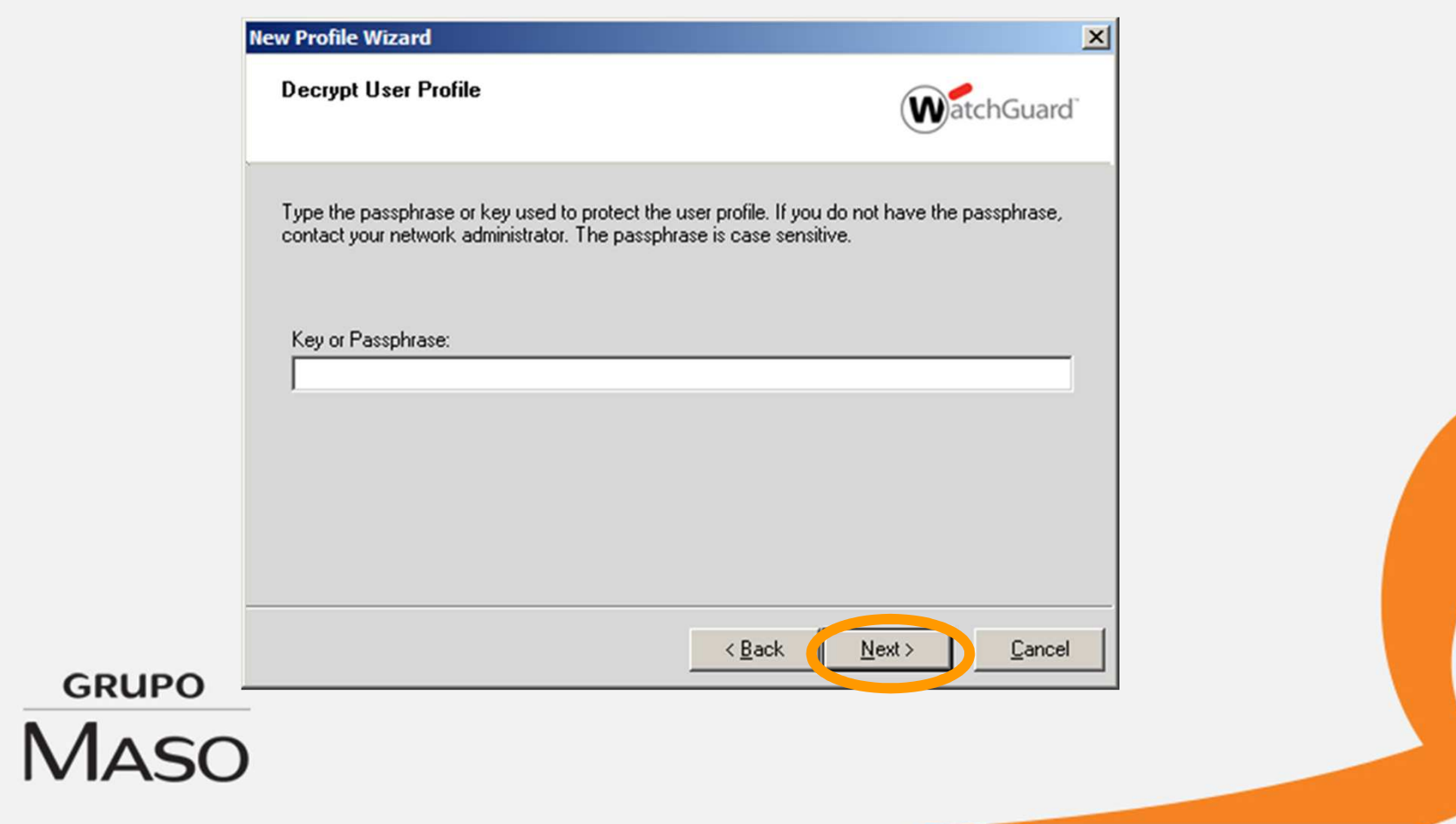

Si introdujo la clave correctamente, mostrara el nombre del perfil <sup>y</sup> el estado, haga clic en «NEXT».

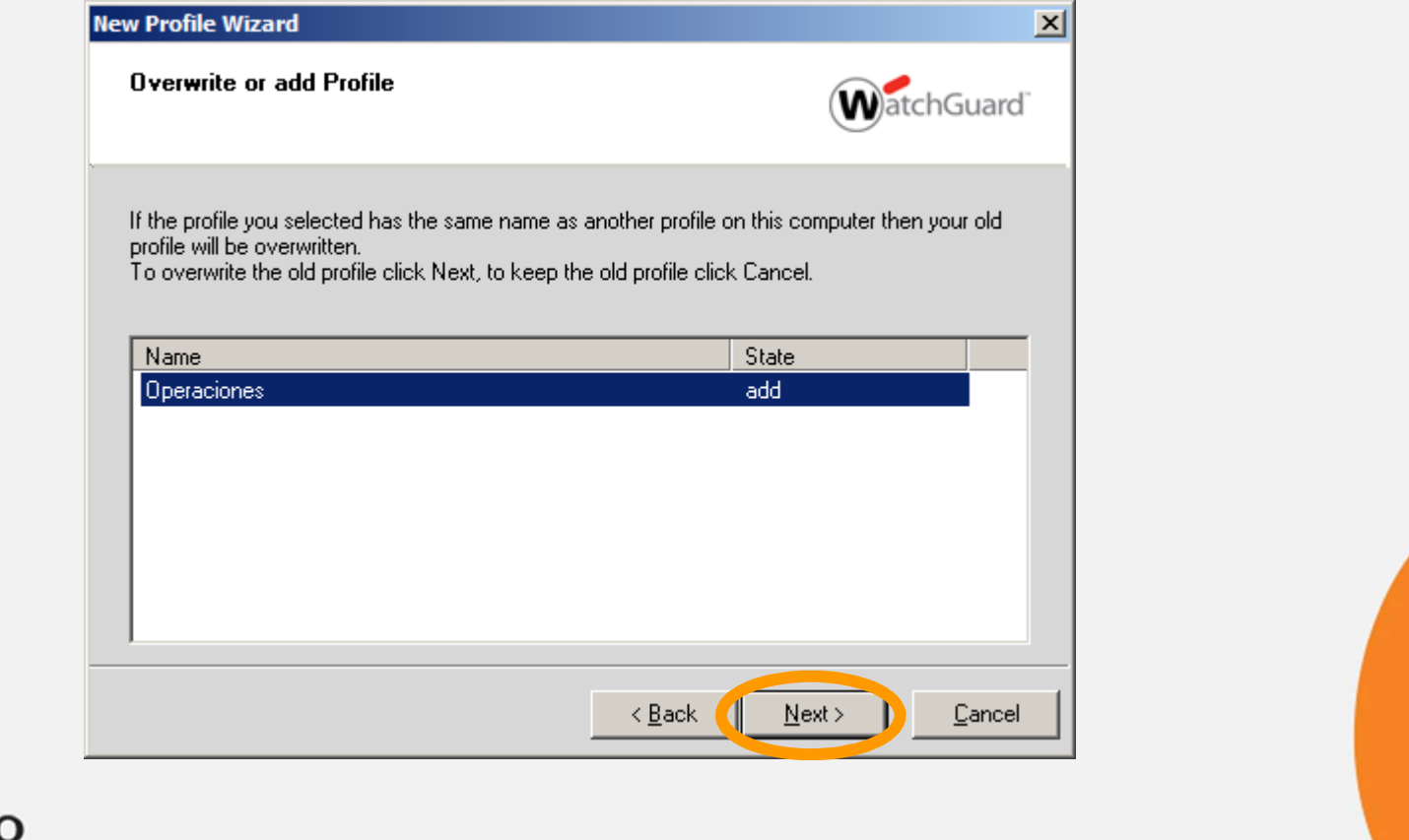

**GRUPO MASO** 

GR

El sistema le solicitara información del usuario <sup>y</sup> la contraseña de la persona que usara el software. Esta información debe ser solicitada con anterioridad al personal de Soporte <sup>o</sup> al Administrador de Red. Dicho personal se encargara de la gestión de estas credenciales. Luego de introducir la información correcta de las credenciales, hacer clic en NEXT.

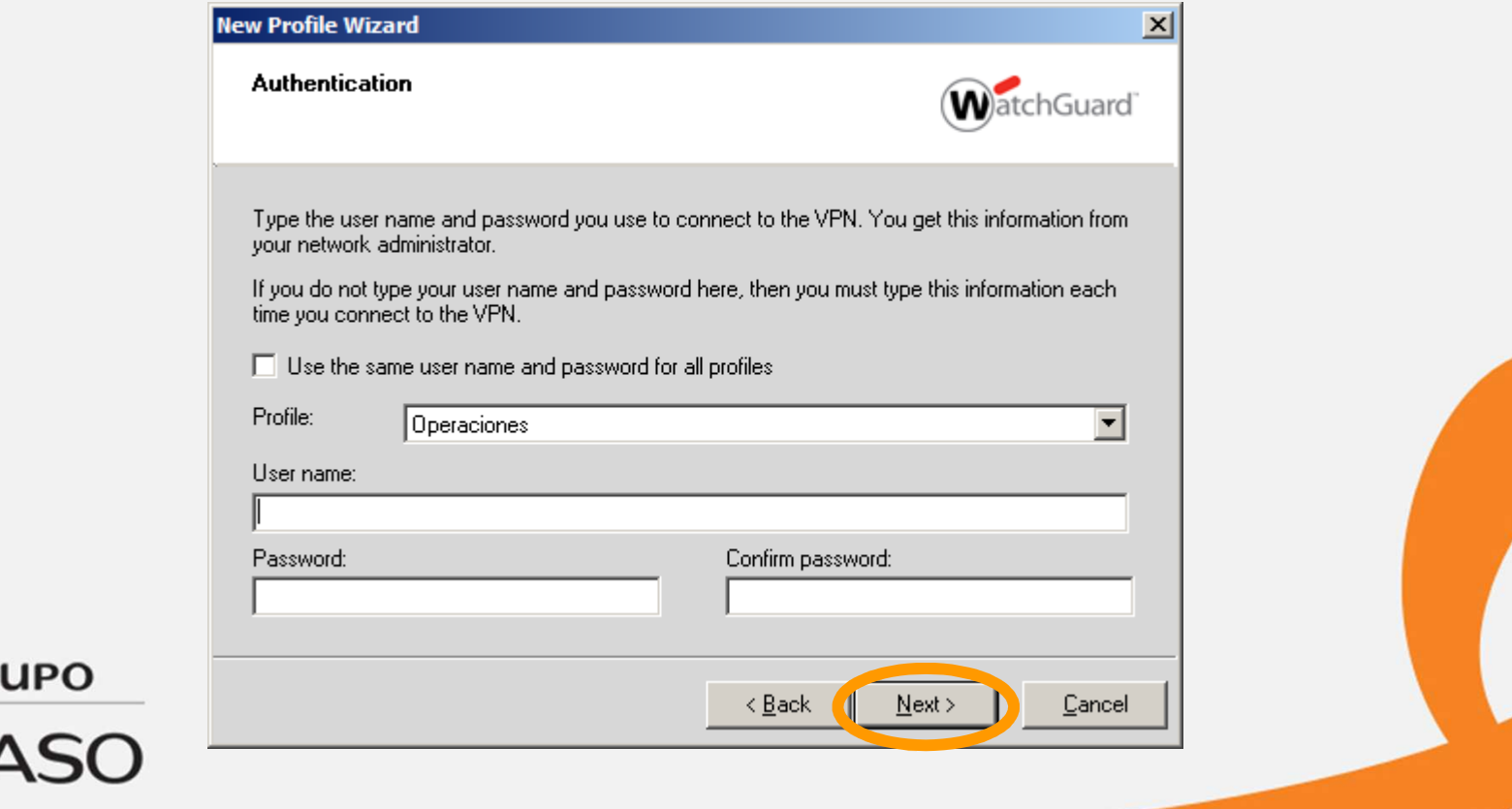

Si toda la información solicitada por el Asistente de Configuración de Perfil de Conexión es correcta, se mostrara la siguiente pantalla, donde el status ERRORS será CERO (0). Ya nuestro Mobile VPN Monitor está configurado correctamente. Haga clic en FINISH.

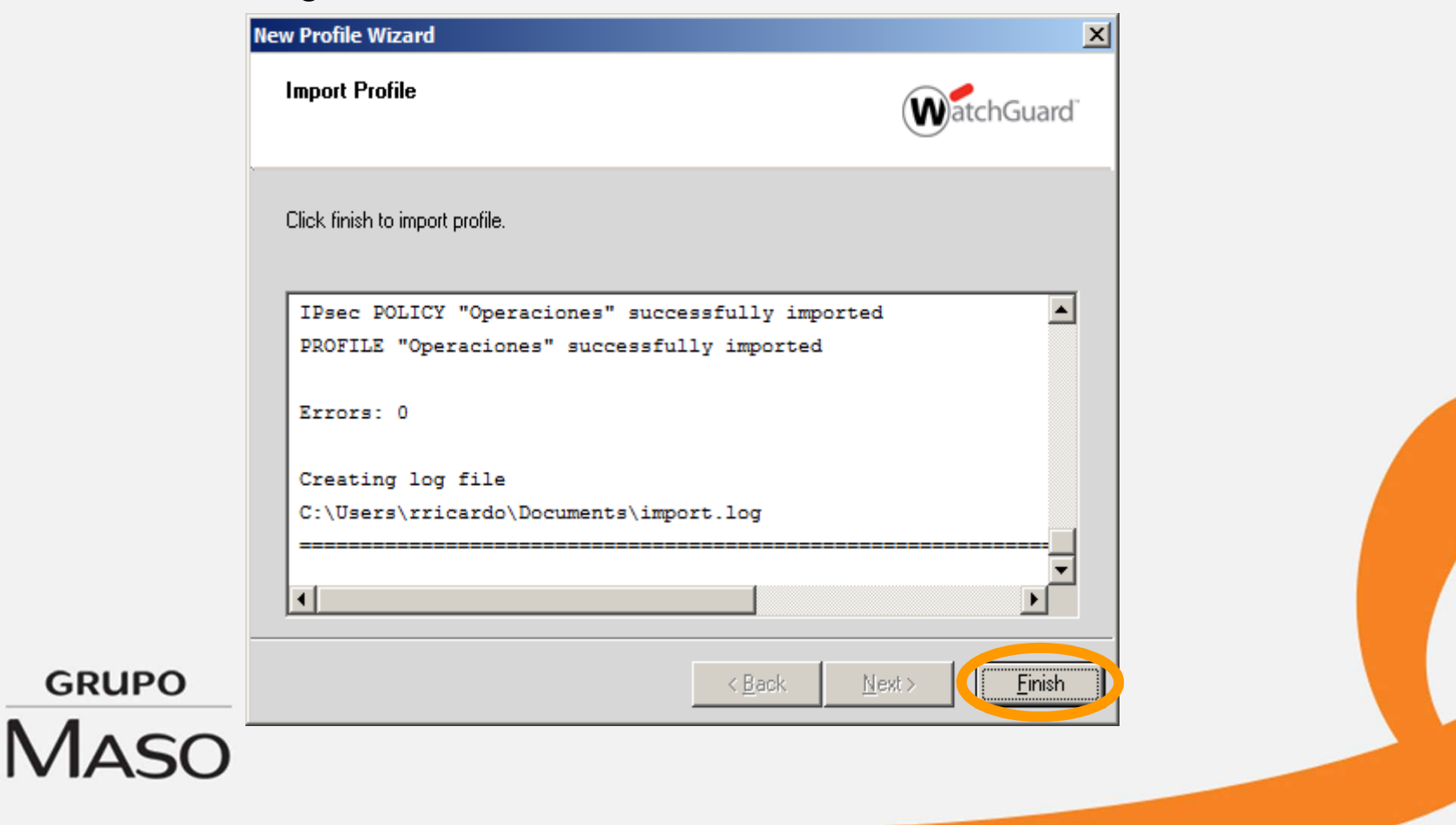

Seguidamente se desplegara la pantalla principal del programa, hacer clic en *CONNECTION>EXIT* para salir del programa <sup>y</sup> cargar la nueva configuración de perfil.

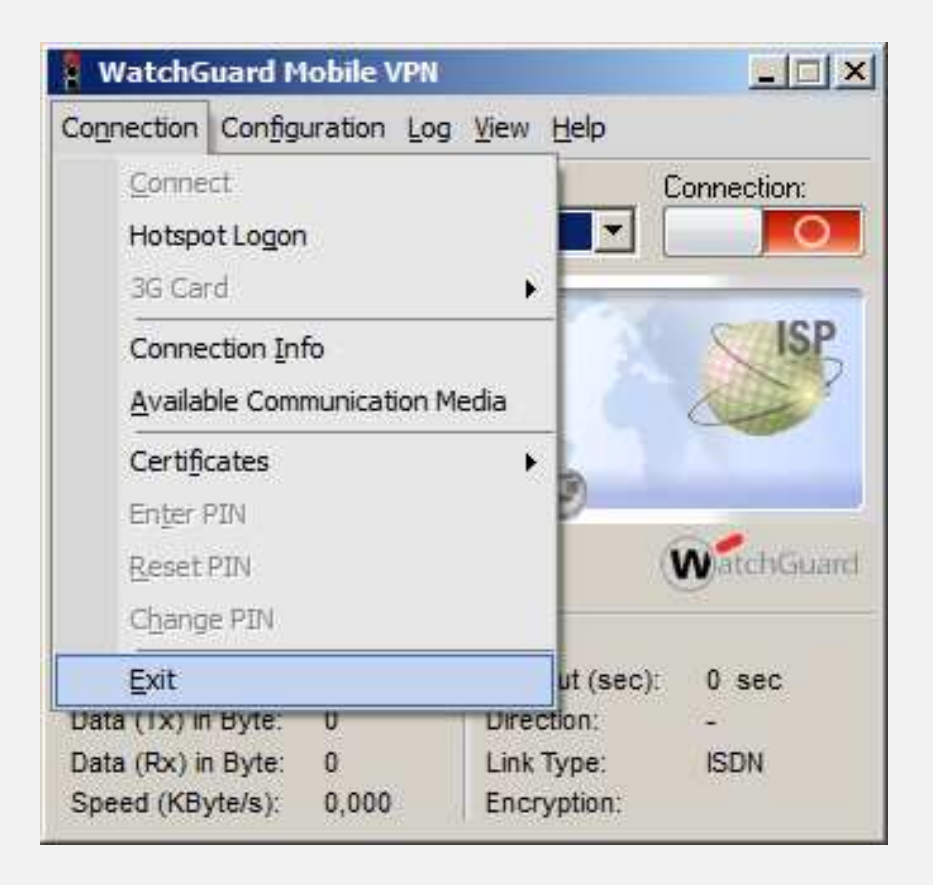

**GRUPO** 

**MASO**